## **PowerSchool** Logging In and Getting Started

Welcome to PowerSchool Professional Learning. To find your Username and Password, follow the steps below.

1. Navigate to<alsde.truenorthlogic.com>

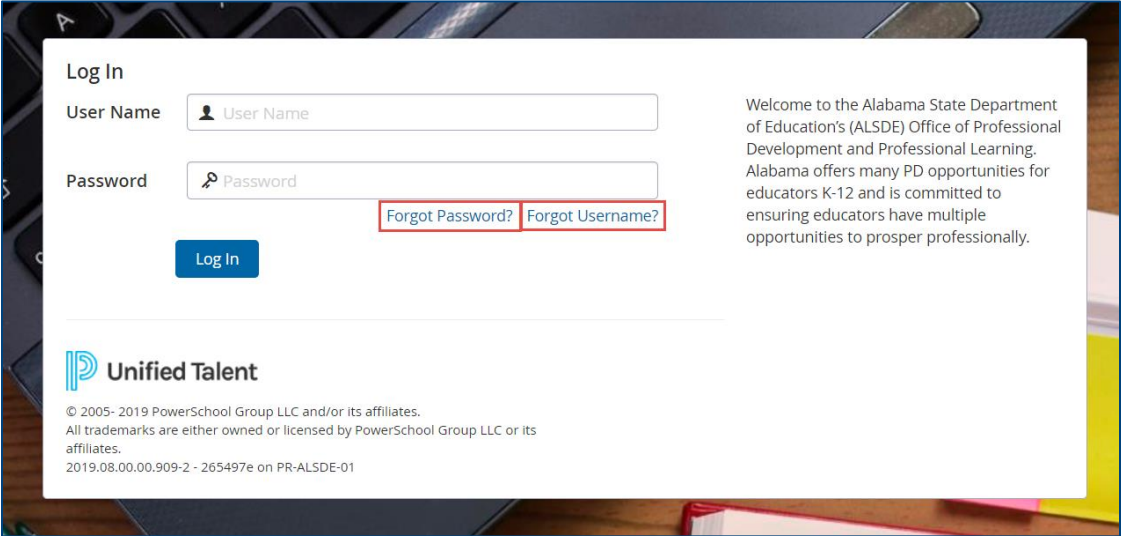

- 2. Use the **Forgot Username** link to have your username sent to your email address.
- 3. Use the **Forgot Password** link to reset your password.
- 4. Use your new username and password to log in to the system.

## **Searching for Courses**

- 1. Once logged in, you will be directed to the home page. If courses have been recommended or required for you, they will display as a link on the Required Training or Recommended Training channels on the home page.
- 2. To search for a course, click on the **Courses** tab at the top of the page.
- 3. Use the **Course Search** channel to find a course by course #, Course Description, or keyword.

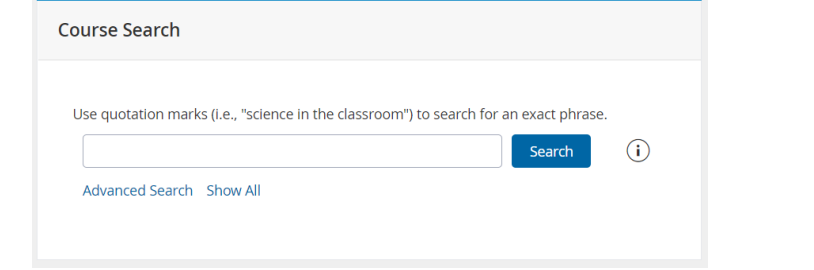

4. You can also search for courses using the **Find Courses by Tags** and **Find Courses by Performance Standards** channels on the Courses page.

## **Registering for Courses**

1. Once you have found the course you would like to attend, select from the desired Sections and click **Register**.

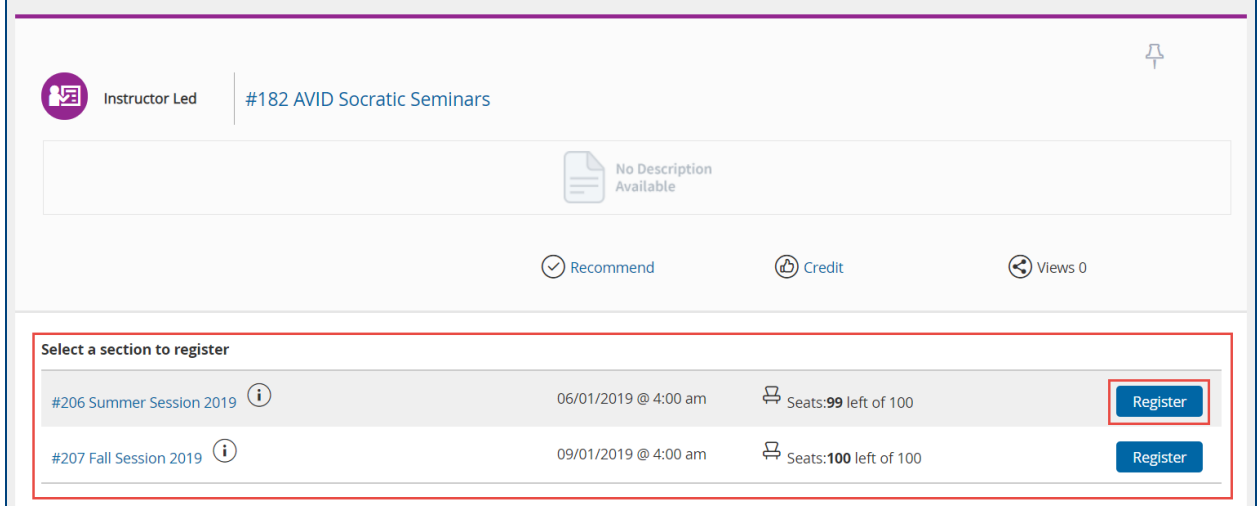

## 2. Review the course information including location and click **Next**.

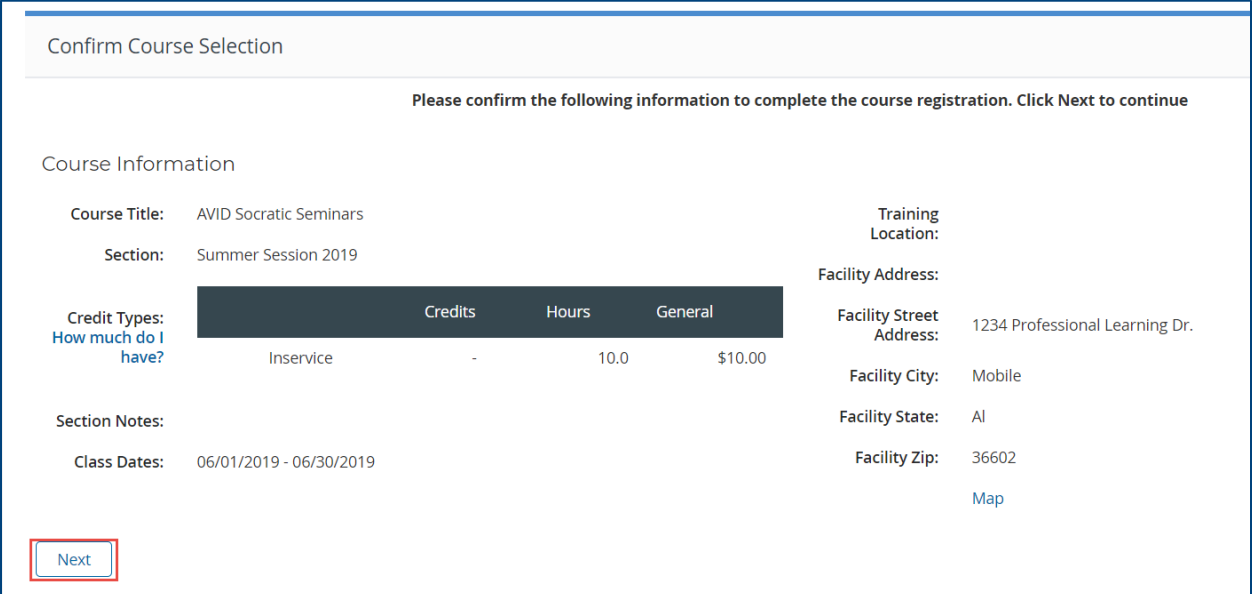

3. Congratulations, you are registered for your course!